This Epic Tip Sheet addresses how a patient can sign up for their patient portal using MyChart.

## How to set up a MyChart Account

To set up a MyChart account go to: [https://mychart.muschealth.com](https://mychart.muschealth.com/)

1. Once to the web page, select "Create Your Account" on the right side of the screen.

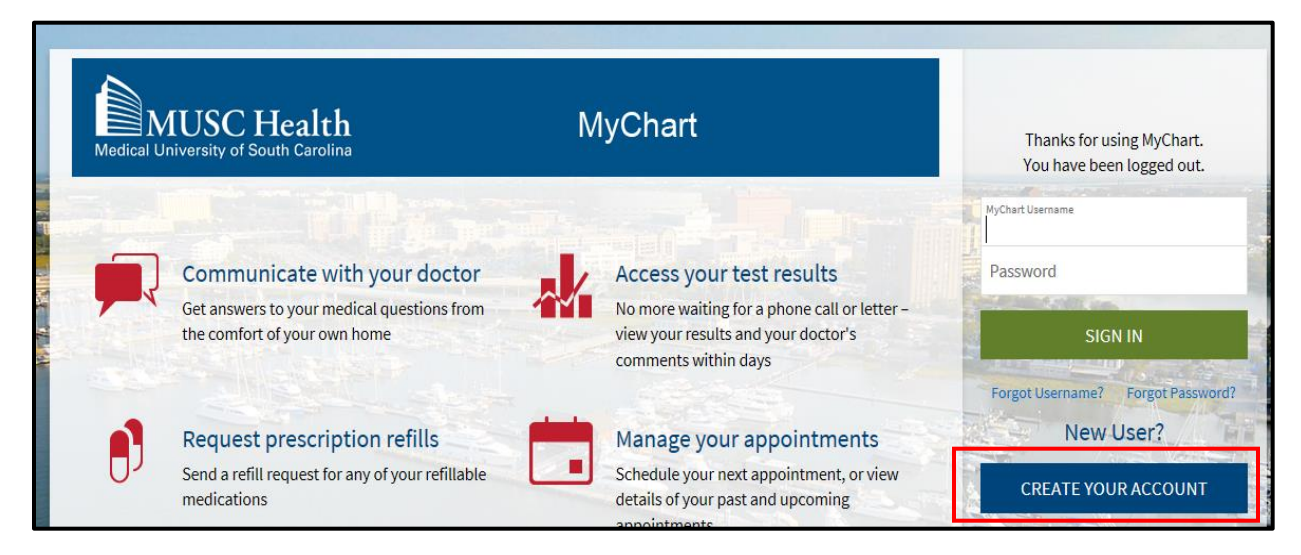

2. Select "Sign Up Online" located on the right side of screen.

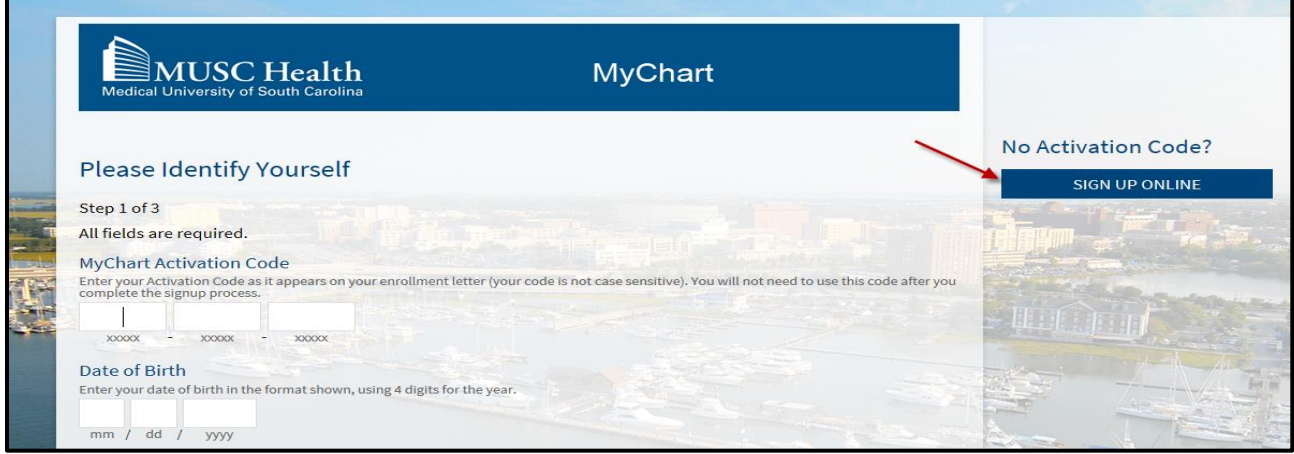

3. Complete the information in the Request An Activation Code and Submit Request

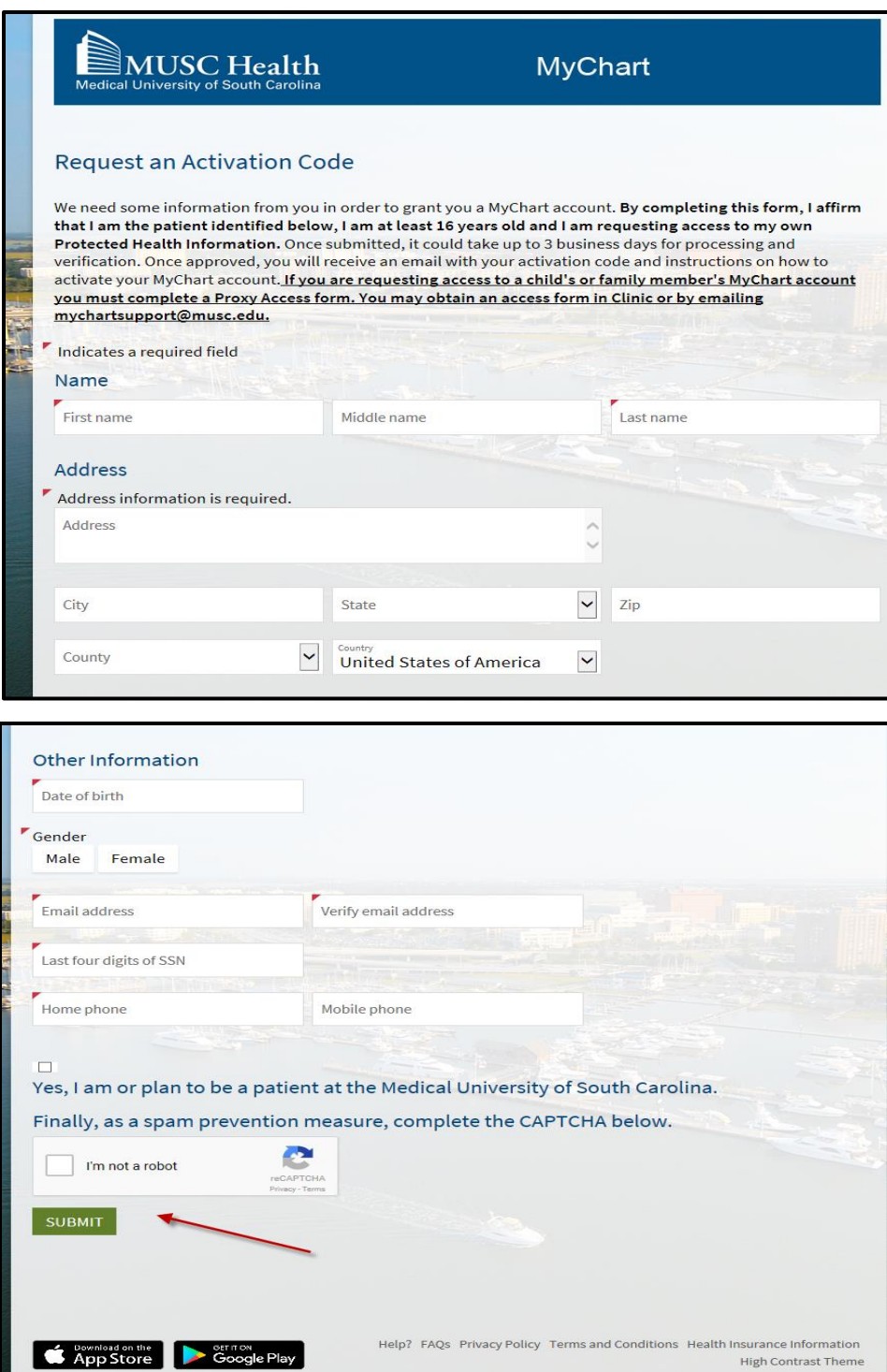

- 4. An activation code will be sent to the email that was submitted. A confirmation will be emailed.
- 5. Once you have received an Activation Code via email, go to the MyChart web page for MUSC at: [https://mychart.muschealth.com](https://mychart.muschealth.com/)
- 6. Click on "Create Your Account " and complete your MyChart account set up by following the guided instructions